### **1 物品清单**

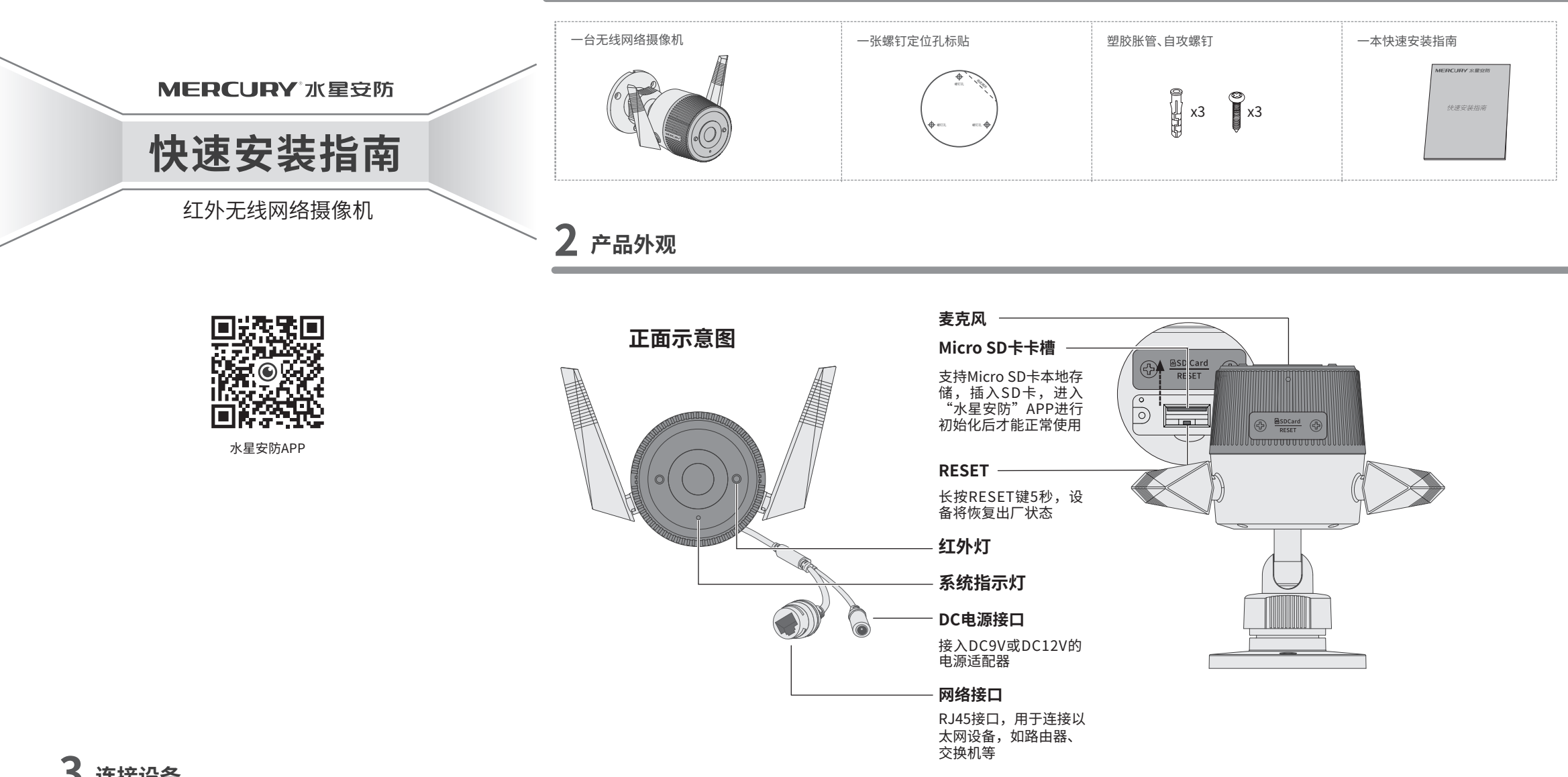

**3 连接设备**

用手机扫描二维码下载并安装"水星安防"APP,根据APP提示,完成用户注册。如果家中有Wi-Fi,请将摄像机尽量靠近家中路由器并连接电源,再按照**配置设备**设置摄像机;如果 家中没有Wi-Fi,则只需将摄像机连接电源,再按照**设置Wi-Fi热点**设置摄像机。

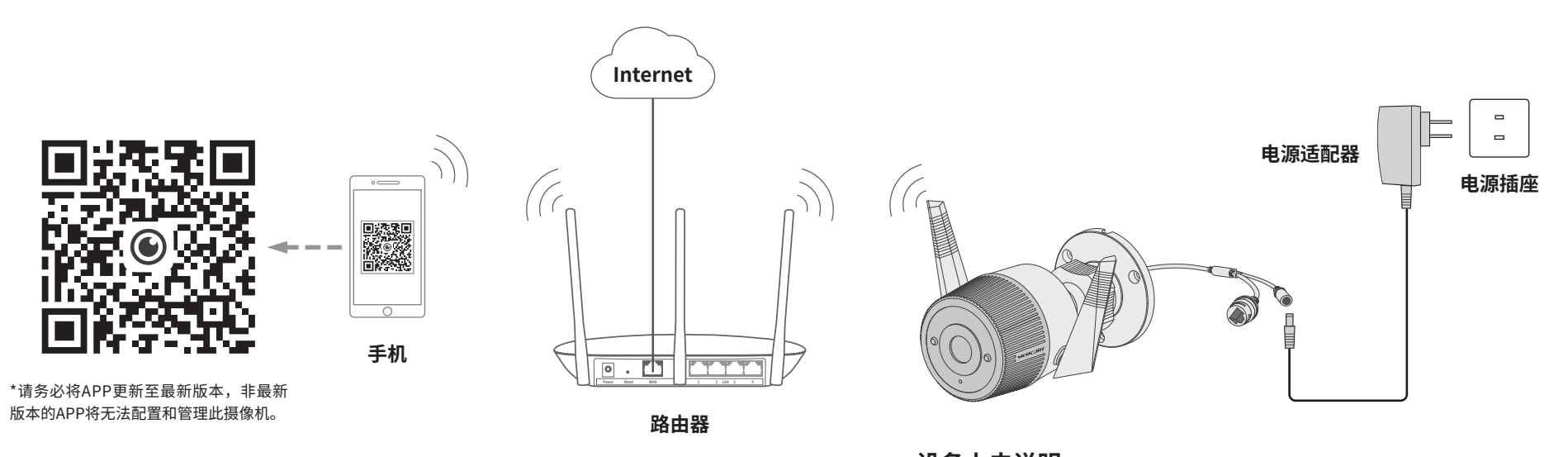

将设备接通电源,指示灯亮起红灯时表示设备正在启动,持续时间约45秒。 **当指示灯不停地红绿交替闪烁时,表示设备启动完成**,等待配置Wi-Fi。 **设备上电说明**

4<mark>)</mark>根据APP旳贝面提示,扫描<sub>一</sub>维码添加设备。

登录"水星安防"APP(也可以选择"暂不登 1 录"以进入本地模式,但本地模式不支持远程 预览、回放功能)。

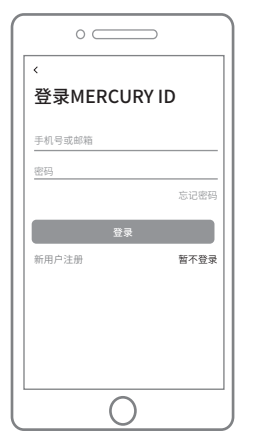

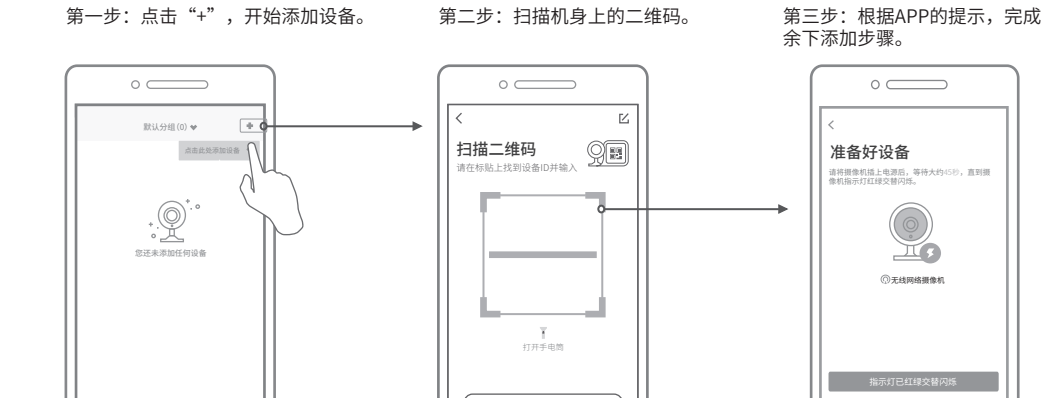

 $\frac{1}{2}$   $\frac{1}{2}$   $\frac{1}{2}$ 

 $\bigcirc$ 

1

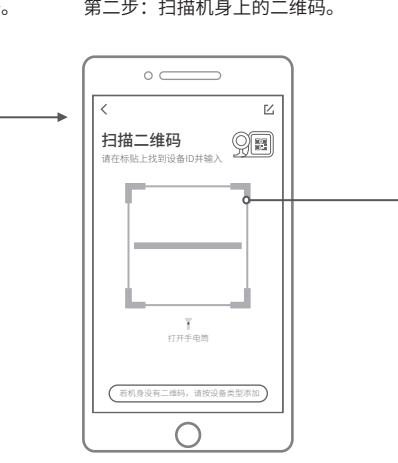

#### 摄像机添加完成后,即可在"预览" 3 界面看到监控画面。

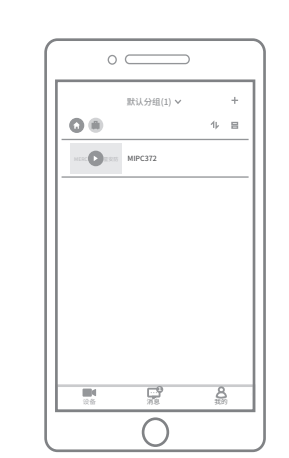

说明:如果需更改设备连接 的Wi-Fi网络,请长按设备 RESET按键5秒,恢复出厂后 重新配置。

 $\mathbb{Z}$ 

**6 设备安装**

线网络,待设备**绿灯常亮**,即可正常使用。

余下添加步骤。

准备好设备 请将摄像机插上电源后,等待大约45秒,直到摄 像机指示灯红绿交替闪烁。

指示灯已红绿交替闪烁 指示灯一直没有红绿交替闪烁?

 $\bigcirc$ 

无线网络摄像机

 $\circ$  $\mathbb{H}$ 

 $\circ$   $\qquad$ 

# **5 设置Wi-Fi热点**

当家中没有Wi-Fi时,可利用室外无线网络摄像机内置的Wi-Fi热点功能,通过APP直 连摄像机,实现实时预览和录像回放。

在"我的"中点击"Wi-Fi热点",进入设备连接。根据APP的页面提示,按照步骤添加设备即可。

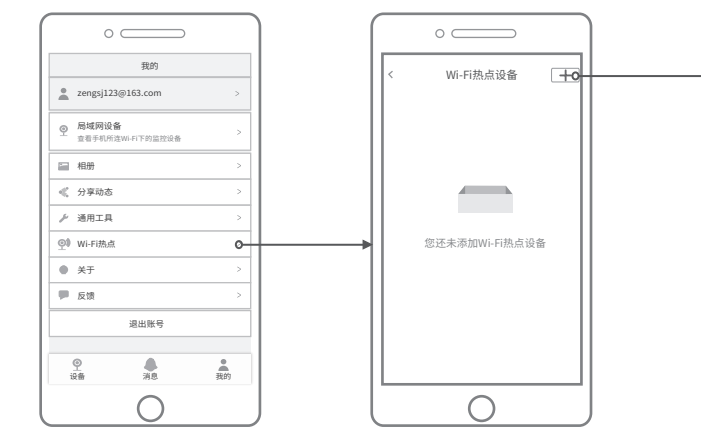

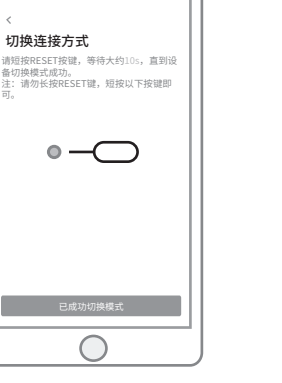

可。

 $\circ$   $\qquad$ 

## **7 系统指示灯闪烁规则**

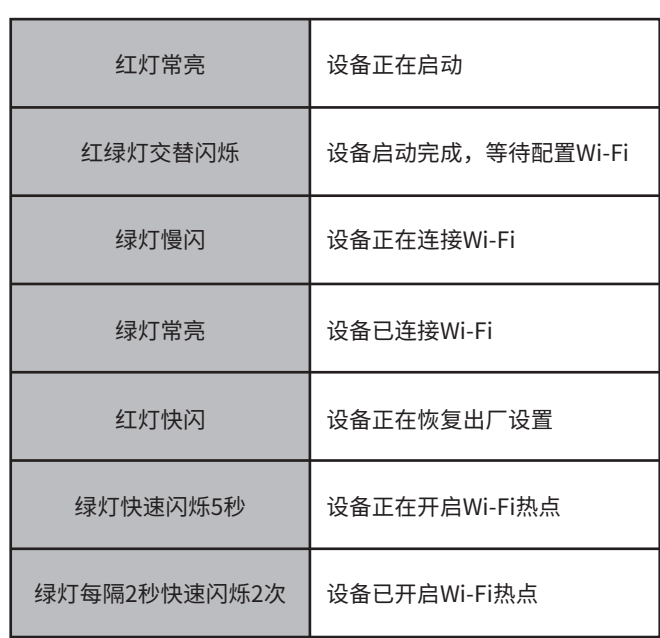

# **8 产品保修卡**

MERCURY产品售后服务承诺:一年保修。详细售后条款可扫 描二维码了解。

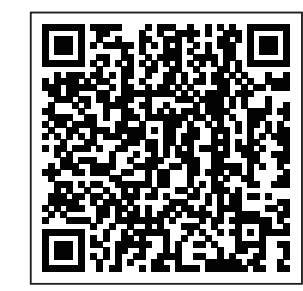

### **9 有毒有害物质含量声明**

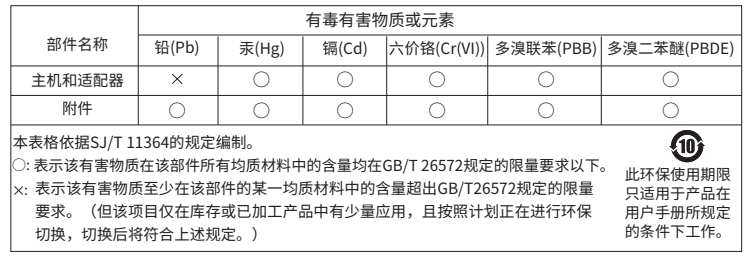

声明 Copyright © 2023 深圳市美科星通信技术有限公司版权所有。

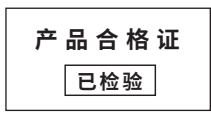

7108502798 REV1.1.0

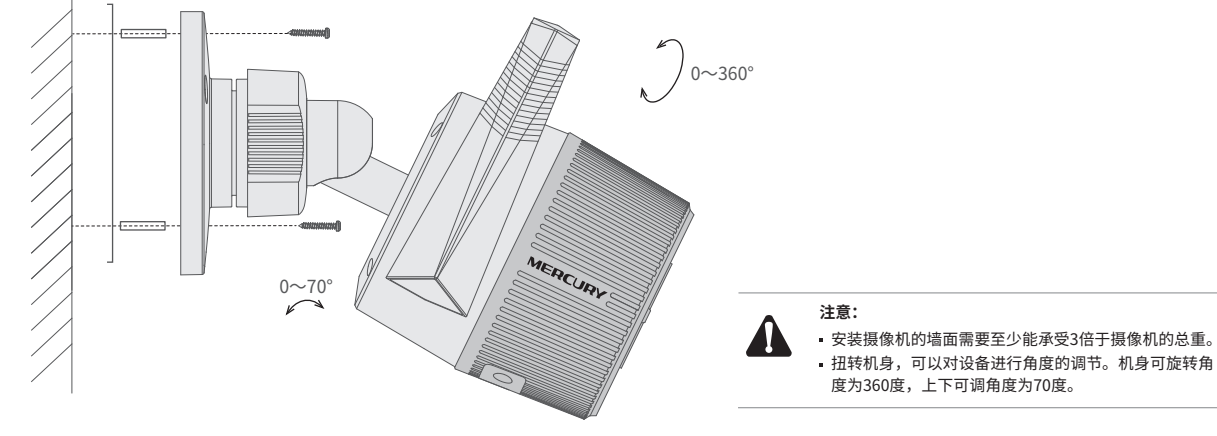

本产品推荐安装在墙面上,将螺钉定位孔标贴粘贴于墙面,然后按照定位标贴打出底孔并塞入塑胶胀管,最 后以自攻螺钉固定底座位置。安装完设备后,再给设备连接电源,设备启动完成会自动接入之前配置好的无